Exporting Evidence in Database Format

When starting Ocularis Client for the first time you will need to provide logon credentials and server location. Change authentication to [Current Windows User]. Type in cameras.ccps.org for the server. Put a check in Remember Login and Auto Login.

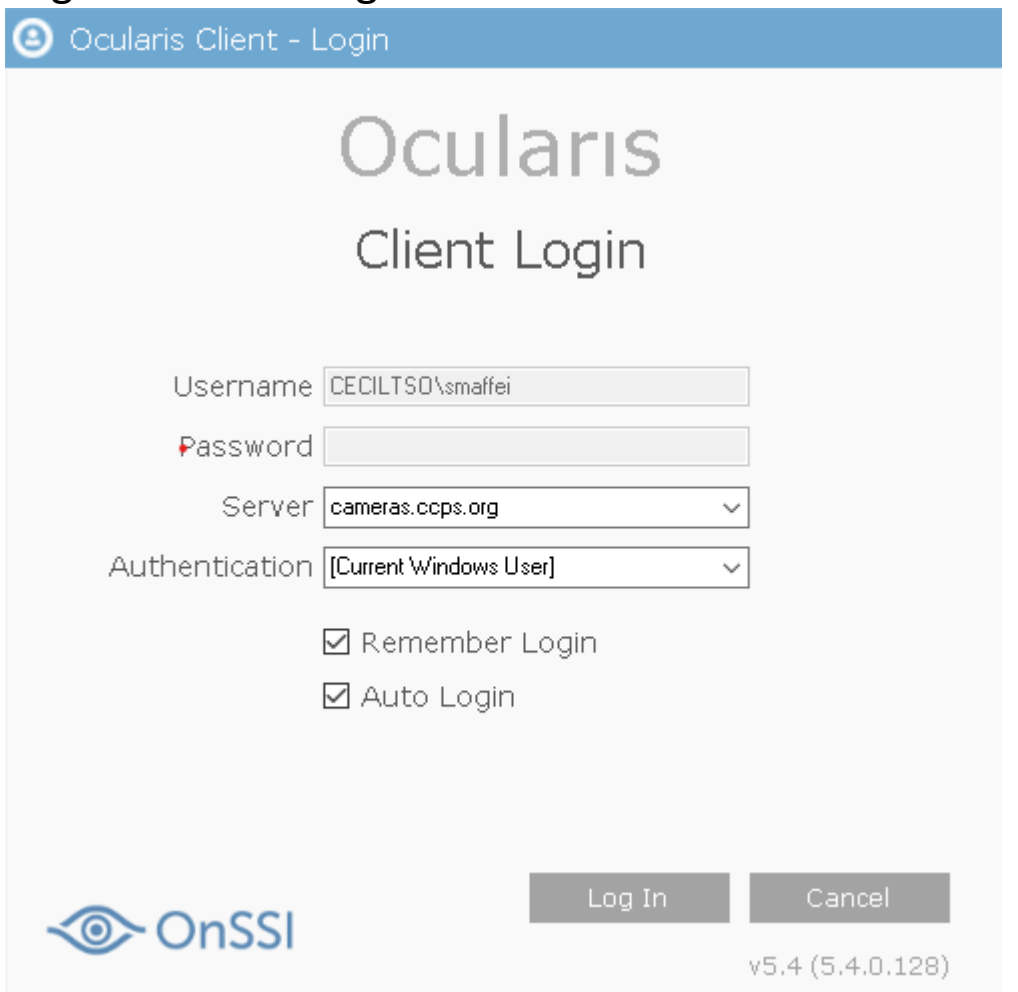

When exporting video remember the video recording setup for your school. Middle Schools are setup for 3 Days

Continuous and 20 Days Motion Detection. High Schools are 5 Days Continuous and 30 Days Motion Detection.

Save footage right away if you think you may need the footage.

This documentation is provided as a shortcut to export video in Database Format. A complete documentation on exporting evidence can be found in the help manual provided by the application. When the *Ocularis Client* is open, just click on the *Question Mark* in the right corner. Page 66 - Exporting Evidence (Video and Still Images)

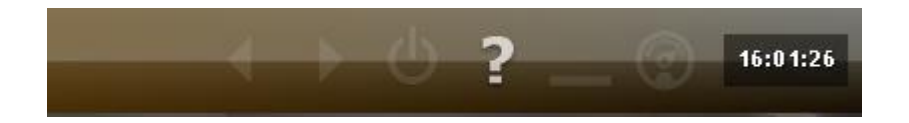

## **Designating a Range for Exporting Video**

This step is required when exporting any video clip. Exporting video is only possible in Browse mode.

1. Click on the Browse button to go into *Browse mode.*

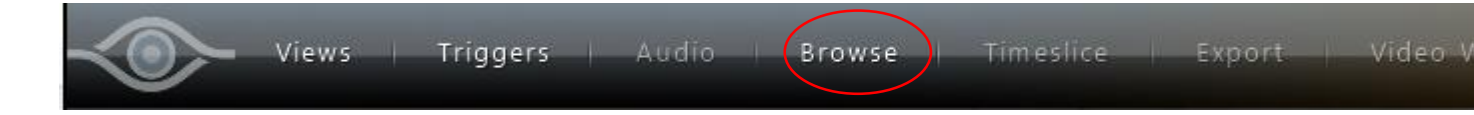

2. The *Playback controls* will be at the bottom.

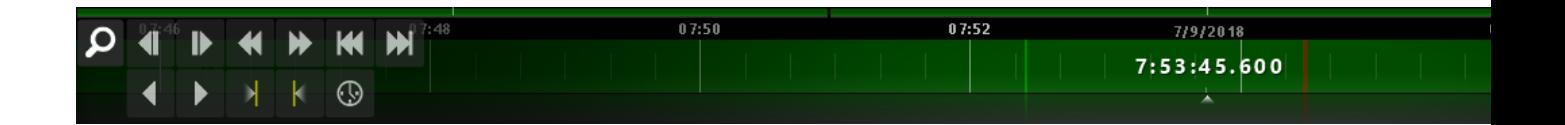

3. To set the date and time click on the button with the clock image.

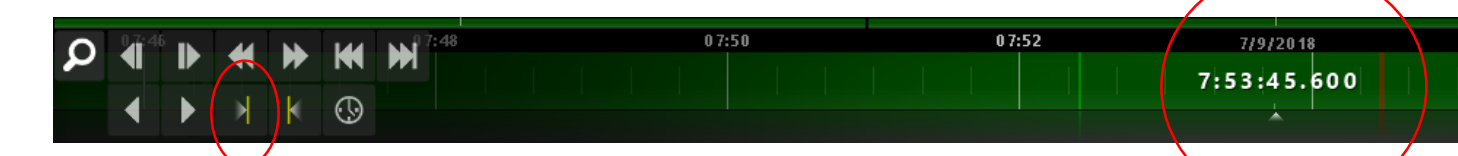

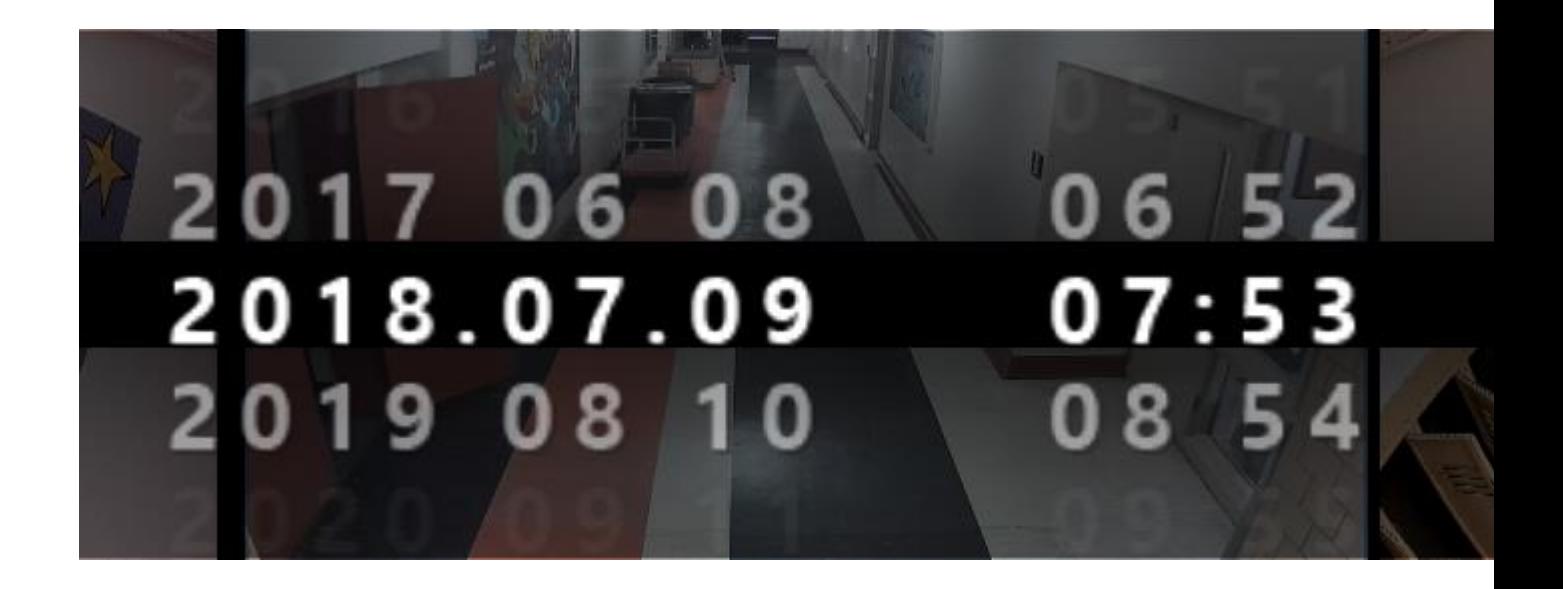

4. Click and drag your *Timeline* to the desired starting point to export. Click the *Segment Start* button.

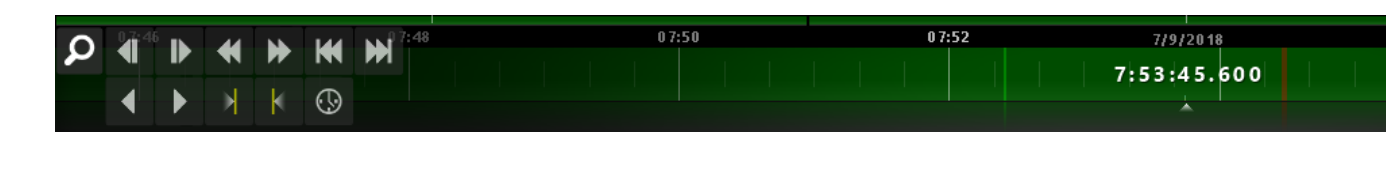

5. Click and drag you *Timeline* to the desired ending point to export. Click the *Segment End* button.

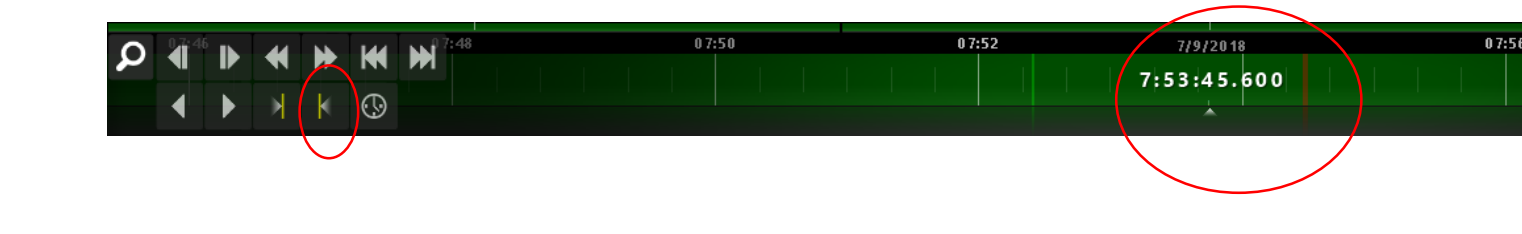

6. After segment has been set, click on the *Export* button.

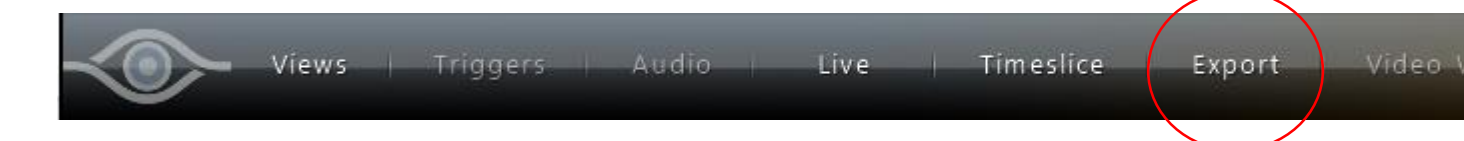

7. From the *Export Options* screen, select *Database Format*.

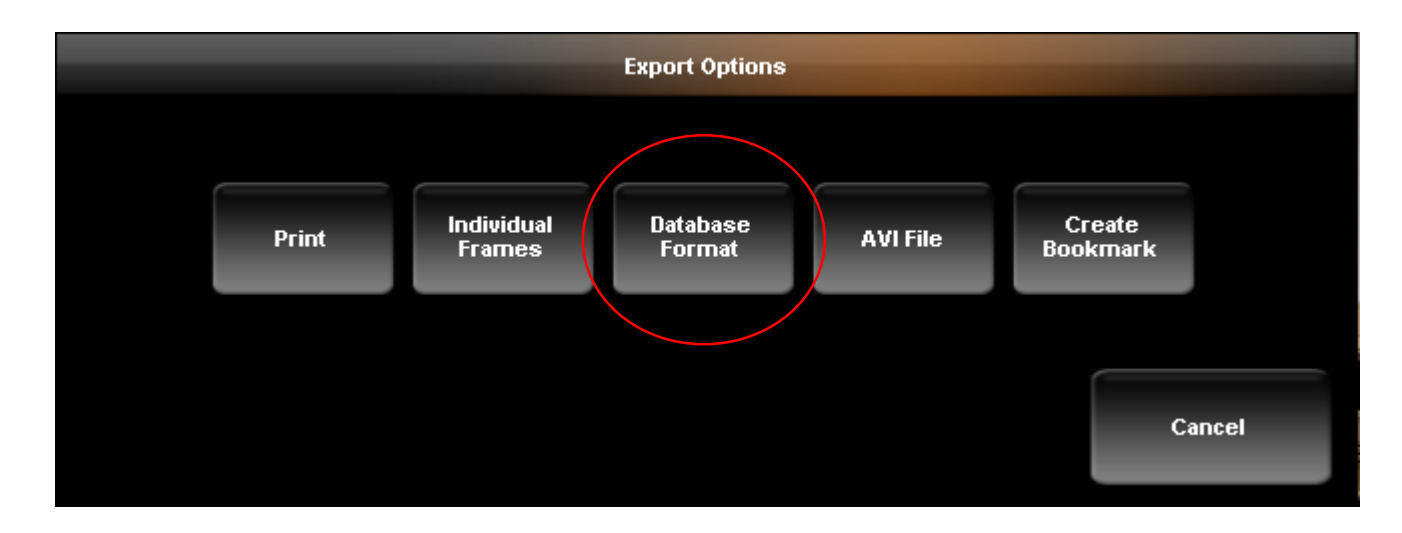

8. In the *Export Path* field, enter the full path of the destination folder for the exported clip, or click Browse Folders button. Remember to create a new folder for each video with a different name. Otherwise, you risk overwriting any previously saved videos.

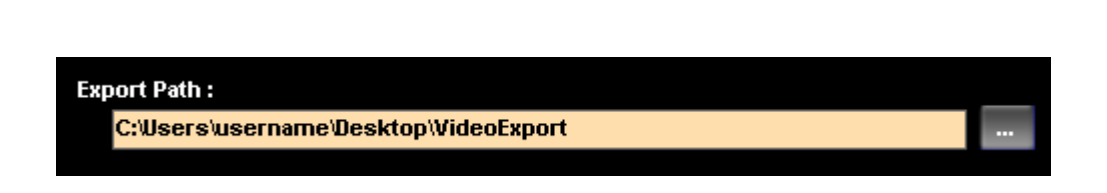

- It is important to save the footage to a new path for each Video Export to prevent overwriting. (ex. c:\users\username\desktop\VideoExport\NewVide oExport1, c:\users\username\desktop\VideoExport\NewVide oExport2)
- In the *Filename* field, enter a file name for the exported clip.

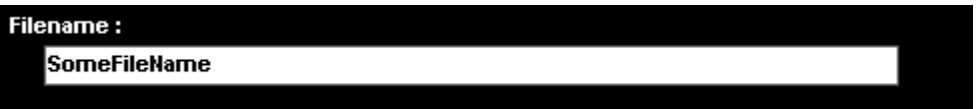

10. Choose the camera feeds that you would like to include. Also, click the checkbox to *Export Ocularis Viewer to same directory.*

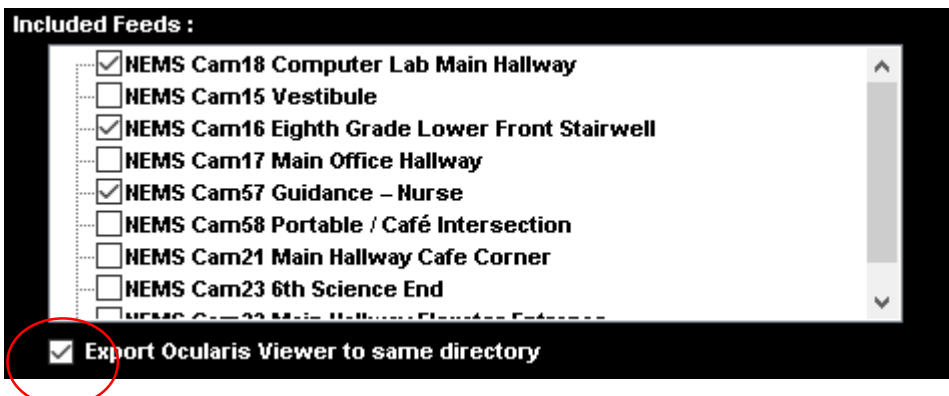

12. To export a camera feed not included in the original view, cancel this dialog, change the camera using the 'Circular Control Menu' in either Live or Browse modes, and repeat steps above. Open view and right click on Camera to change. Then click on the *Select Camera* to change. Choose camera you would like to include.

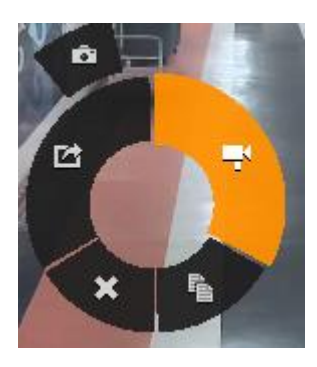

13. Leave all other setting as defaults. Click the *Export* button.

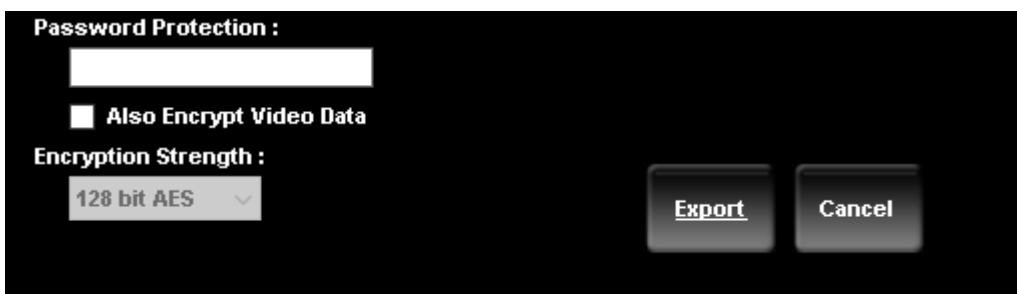

To watch the status of your export, click on jobs on the menu.

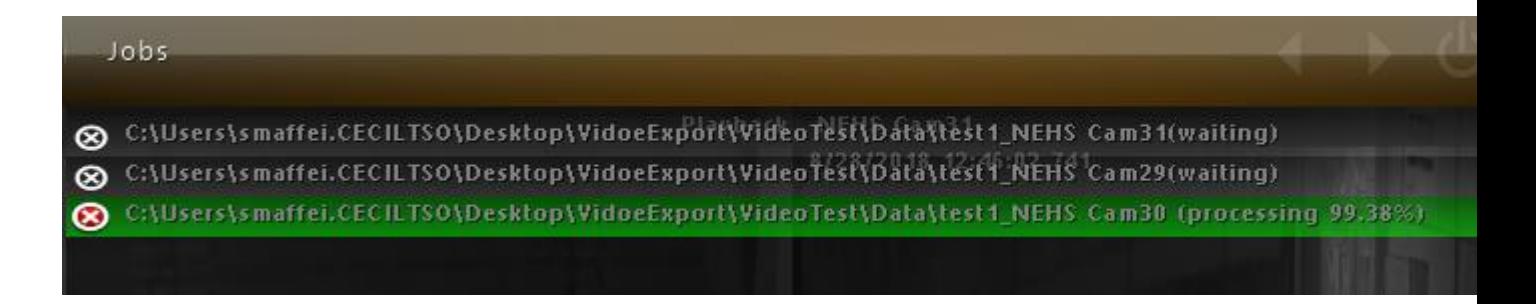

To watch the video, just click on the autorun.bat in the folder where you saved your export.

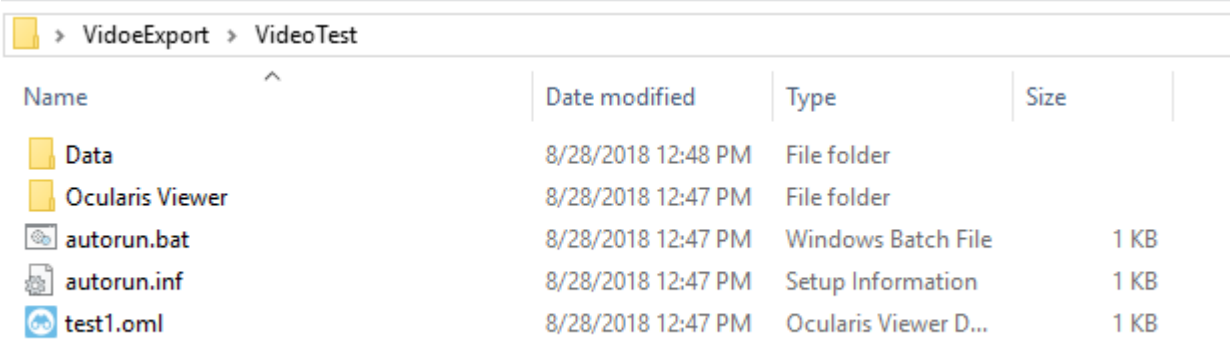

Saving to USB Flash Drive. Insert flash drive into a USB port.

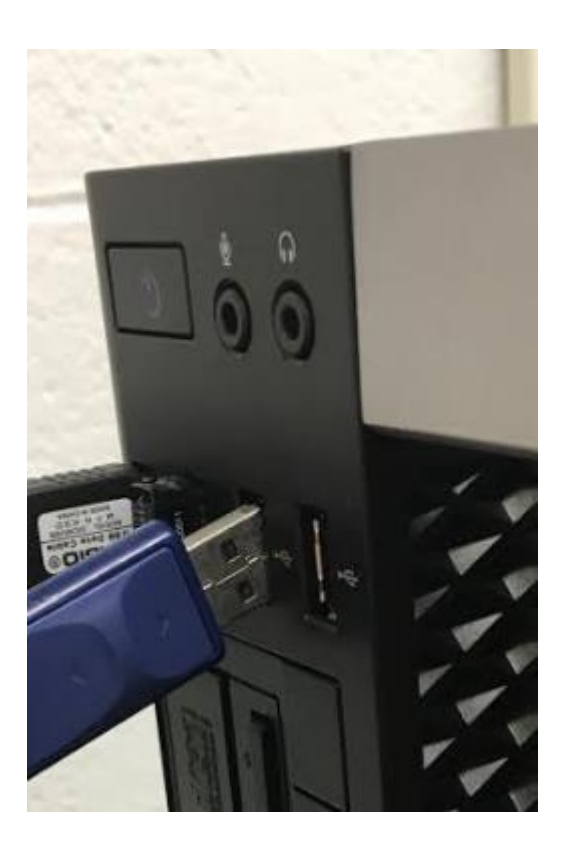

- Your USB Flash Drive will show up as a folder location on you computer. You can now save or move your export to this location.
- You can also save to your Google drive. If you install Google Drive on your computer, you can choose that as your location. Otherwise, you will have to upload you Export through an internet browser.

The application will load faster when your computer is connected to an Ethernet connection vs. a WiFi connection.